# PUCRS

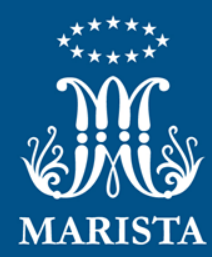

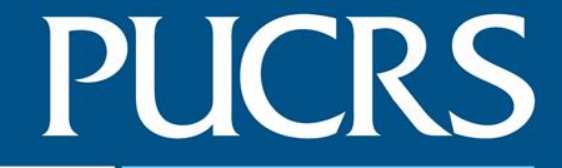

## **Aprovação de Convênios / Termos Aditivos / Outros**

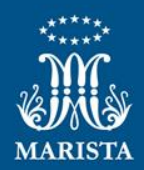

# **Aprovação de Convênios / Termos Aditivos / Outros**

## **1. Acesse o Orquestra BPM**

**PUCRS** 

- Usuário e Senha: iguais aos dados de rede
- <https://processos.pucrs.br/>

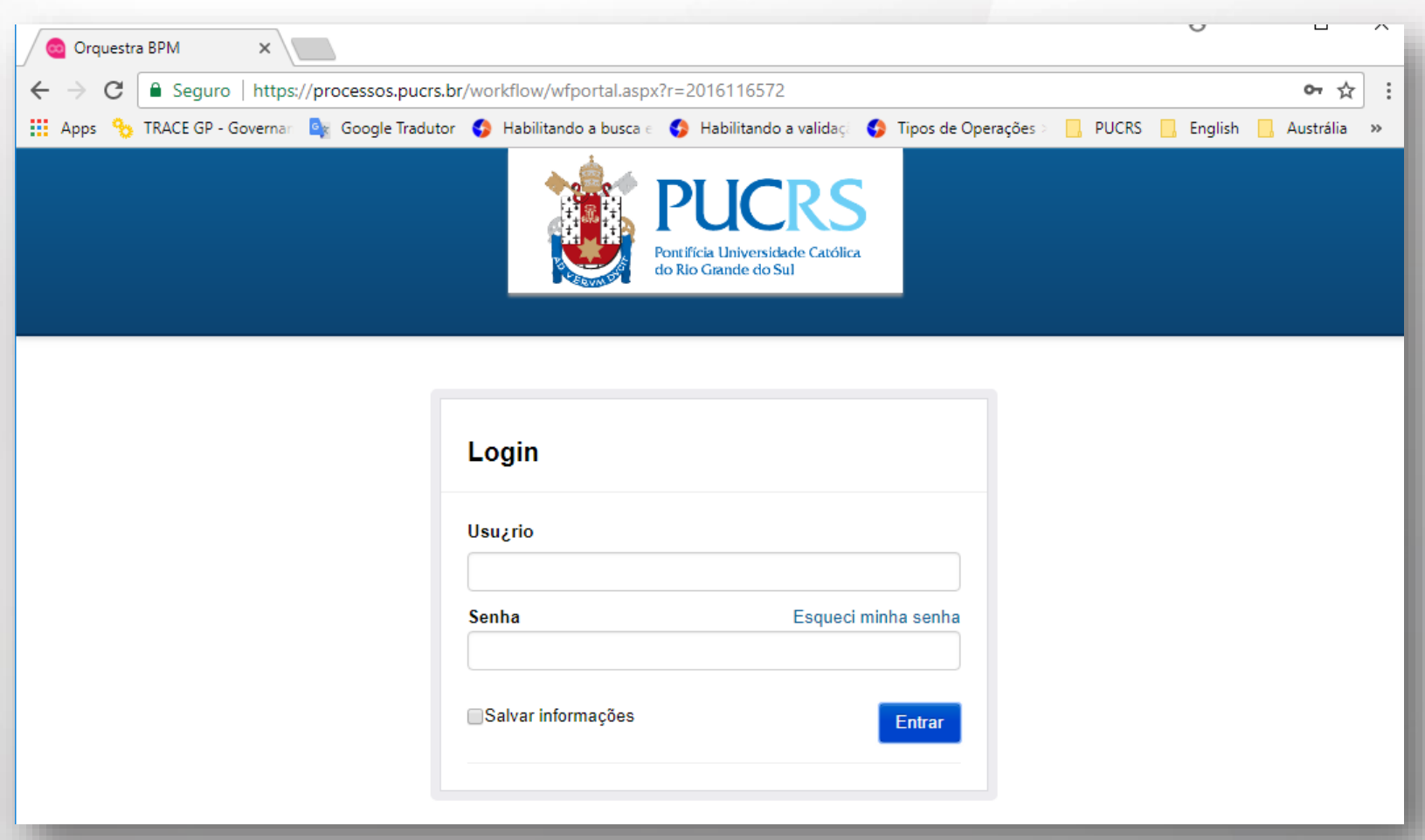

#### **PUCRS Aprovação de Convênios / Termos Aditivos / Outros**

## **2. Atividades sob sua responsabilidade**

- Você receberá e-mails do sistema sobre atividades que estão sob sua responsabilidade. Por exemplo: "Aprovação do Gestor";
- Uma relação das atividades sob sua responsabilidade serão exibidas na tela inicial. Clique sobre a que você deseja executar.

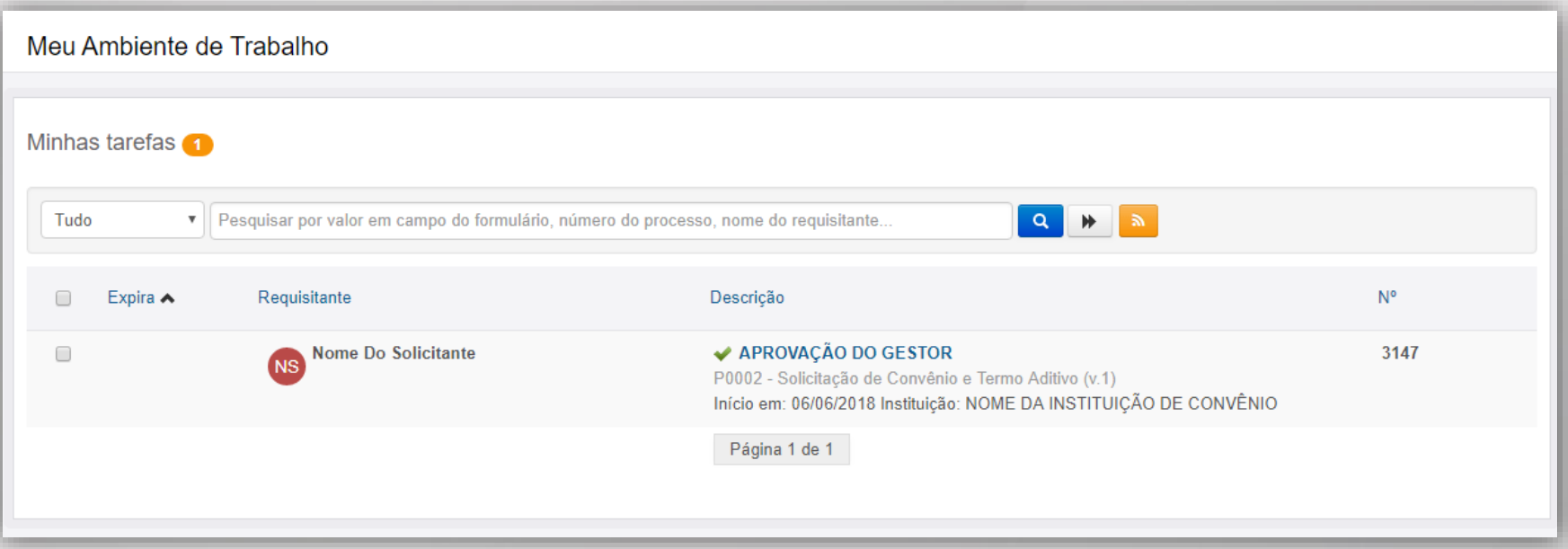

#### **PUCRS Aprovação de Convênios / Termos Aditivos / Outros**

## **3. Uma nova tela será aberta para a realização da ação**

- Uma nova tela será aberta com o detalhamento da solicitação que requer sua aprovação;
- No final da tela você terá as opções disponíveis de encaminhamento;
- Para esta tarefa, uma justificativa é obrigatória. Após inserí-la, clique no botão "Confirmar justificativa" para dar andamento à solicitação.

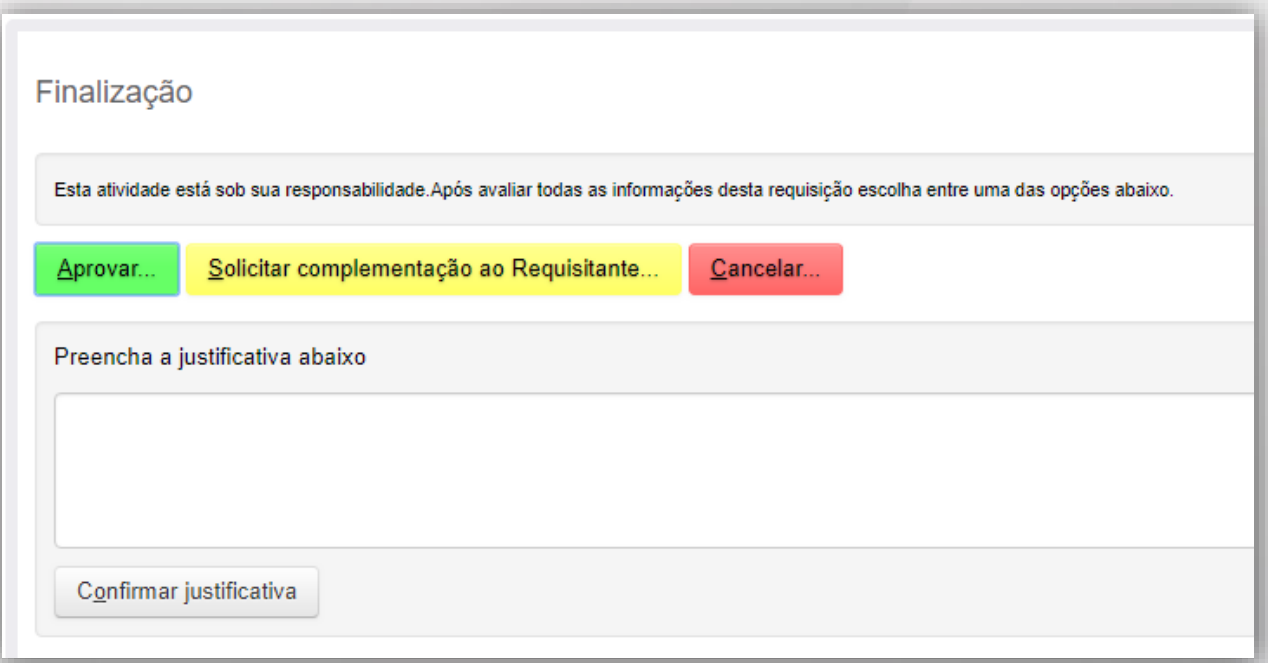

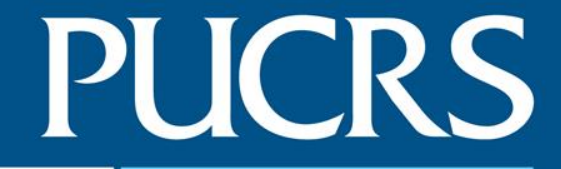

## **Consultar Solicitações de Convênios / Termos Aditivos / Outros.**

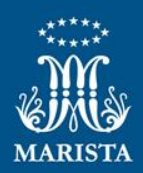

## **4. Acesse as solicitações em que você participou**

• Na tela inicial você acessará rapidamente as solicitações em que você participou, para isso clique no link "Processos que participei"

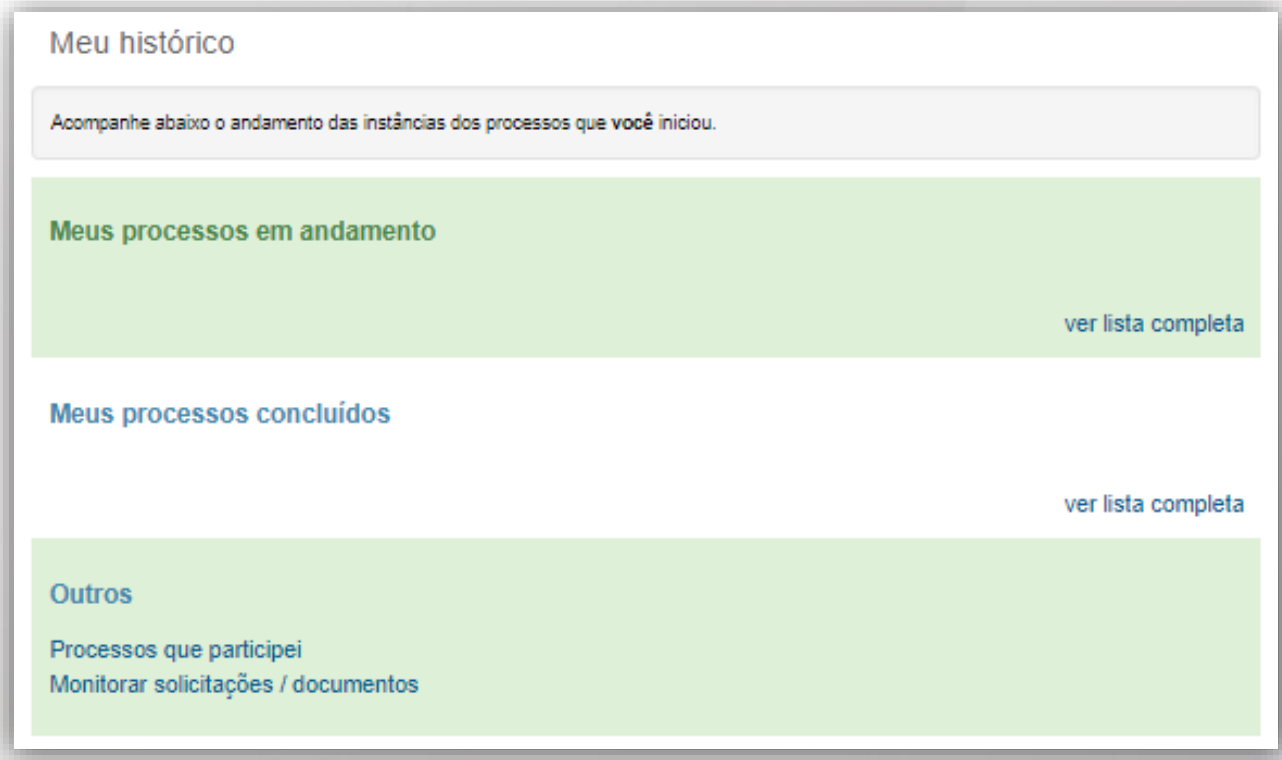

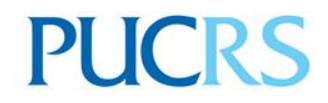

# Equipe de Convênios da Assessoria de Cooperação **Internacional**

[ascin.convenios@pucrs.br](mailto:ascin.convênios@pucrs.br)

Ramal: 3660